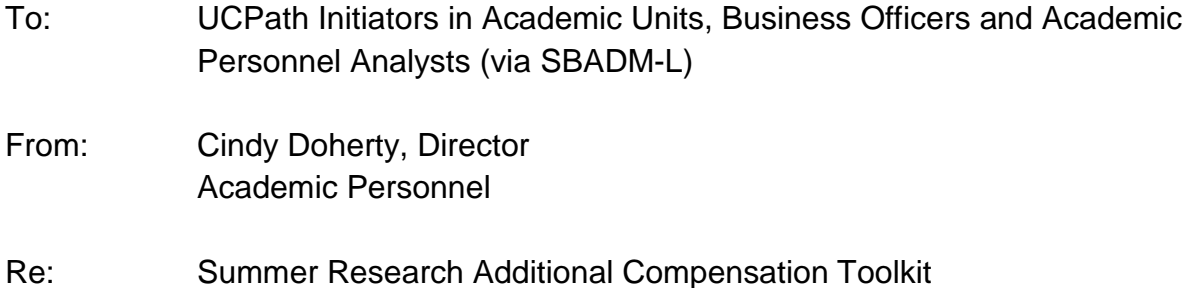

As recently announced in the annual Additional Compensation workshops, there are a number of changes regarding faculty summer research additional compensation this year due to the transition from PPS to UCPath. To assist campus users with summer research additional compensation processing, the attached toolkit has been developed. The toolkit is also posted on the Academic Personnel website under [Resources for](https://ap.ucsb.edu/resources.for.department.analysts/summer.research.additional.compensation.toolkit/)  [Departmental Analysts/Sumer Research Additional Compensation Toolkit.](https://ap.ucsb.edu/resources.for.department.analysts/summer.research.additional.compensation.toolkit/) Along with the toolkit you may also review the April 11, 2019, **Additional Compensation Workshop** [session](https://ap.ucsb.edu/training.and.workshops/staff.training.materials/) on the Academic Personnel web site.

Summer salary for Deans will be initiated by the Academic Personnel office. Summer Session teaching appointments will be managed by the Summer Sessions and Academic Personnel offices.

We are investigating the option of labs or drop-in workshops to assist campus initiators with summer compensation processing. More information will follow once a schedule is available.

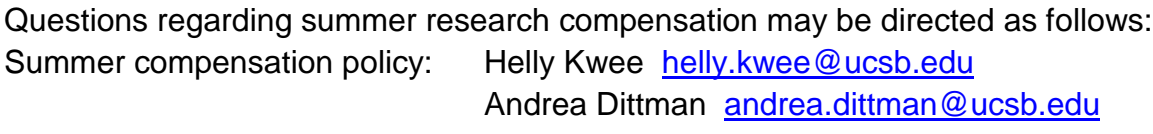

UCPath processing: AP Path [AP-Path@ucsb.edu](mailto:AP-Path@ucsb.edu)

We appreciate your cooperation and understanding as we move into this next phase of implementation.

\*\*\*\*\*\*\*

Cindy Doherty **Director** UCSB Academic Personnel (805) 893-8332 [Cindy.Doherty@ucsb.edu](mailto:Cindy.Doherty@ucsb.edu)

#### Summer Research Additional Compensation Processing

- 1. Establish positions to support the summer compensation job(s).
	- The main funding unit requests positions from Academic Personnel via the UCPath [Certification and Input Request](https://ap.ucsb.edu/%7Eucpath.certification.and.input.requests/) form on the Academic Personnel web site (sign on required to access the form.) It is strongly recommended that the main funding unit request all positions at one time. However, individual requests for positions may continue to be made throughout the summer via the form. All positions will by default be set to 1.00 FTE. The individual submitting the request will be informed via email when the positions have been created.
	- Vacant positions can be monitored via the datawarehouse EZ Access report *Vacant Position.* Positions created this year can be left vacant throughout the academic year and reused next summer. Positions that might have been created during conversion last September can be used, but will need to be checked carefully to assure all attributes are correct. Alternatively, upon request Academic Personnel can inactivate unused vacation positions if it is clear they will not be used in the future.
- 2. Hire the faculty member into the position.
	- Using the concurrent hire template, the faculty member is hired into one of the vacant positions at the appropriate rank. *[see Attachment A: Summer Research Additional Compensation Decision Matrix]*
	- Check the end job automatically check box, with an expected job end date appropriate for the months of pay expected on the job.
	- In the comments indicate "Summer Research Compensation concurrent hire."
	- Verify that the concurrent hire has been fulfilled by the UCPath center.
- 3. Perform a Paypath transaction to adjust the FTE and change the earn code from REG to ACR.
	- In the comments indicate "Summer Compensation for the month(s) of at FTE.
		- By default, all hires include REG pay. In order to pay ACR, a paypath transaction is required. *[see Attachment B: Summer Research Additional Compensation Job Aid]*
- 4. Enter funding information
	- Using the funding entry page, enter funding for the period of summer compensation. If capped funds will be used *[see Attachment C: Summer Research Additional Compensation Funding]*
	- At this time a program defect exists in UCPath that will not allow capped funds to be used without the "cap gap" being funded as well. As soon as this defect is corrected, a special training session will be held for units that process capped funds. We will share this information as soon as possible.
- 5. If the same position will be used for future months with different FTE and/or funding, the future dated actions may be entered via additional Paypath transactions.

#### Summer Research Additional Compensation Decision Matrix

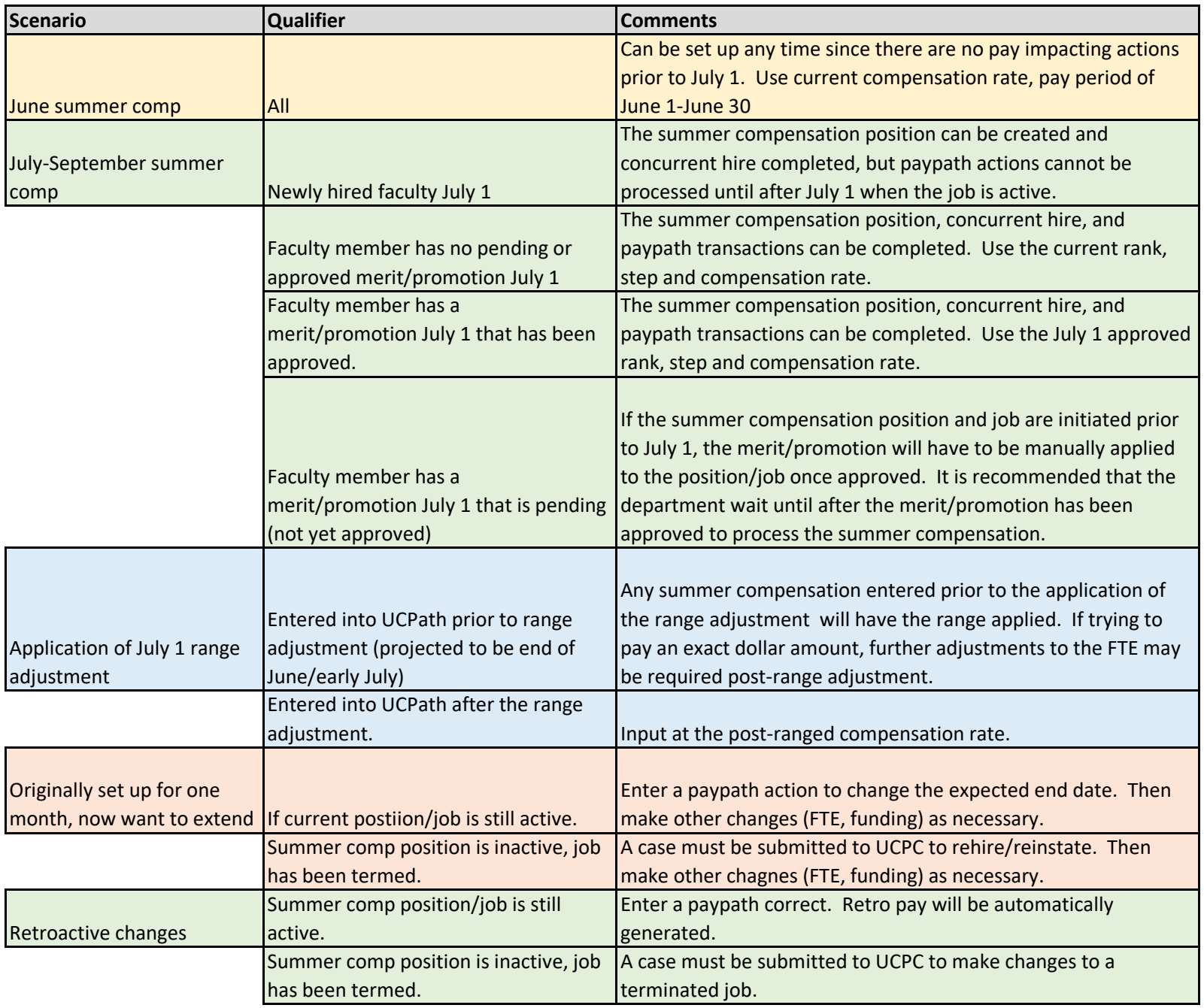

# **Job Aid: Summer Research Additional Compensation**

### **Getting Started**

**UCPath** enables you to update employee data for the following job related pages: **Position Data**, J**ob Data**, and **Additional Pay**.

**NOTE**: This job aid is specific to UCSB Summer Research Additional Compensation. Please contact [ap-path@ucsb.edu](mailto:ap-path@ucsb.edu) with questions.

Transactions initiated and approved in the **PayPath Action**s component are written directly onto the data base and onto the UCPath employee data pages. These transactions do not route to the UCPath Center for processing. Please review your transaction thoroughly.

Begin by navigating to the **PayPath Actions** page.

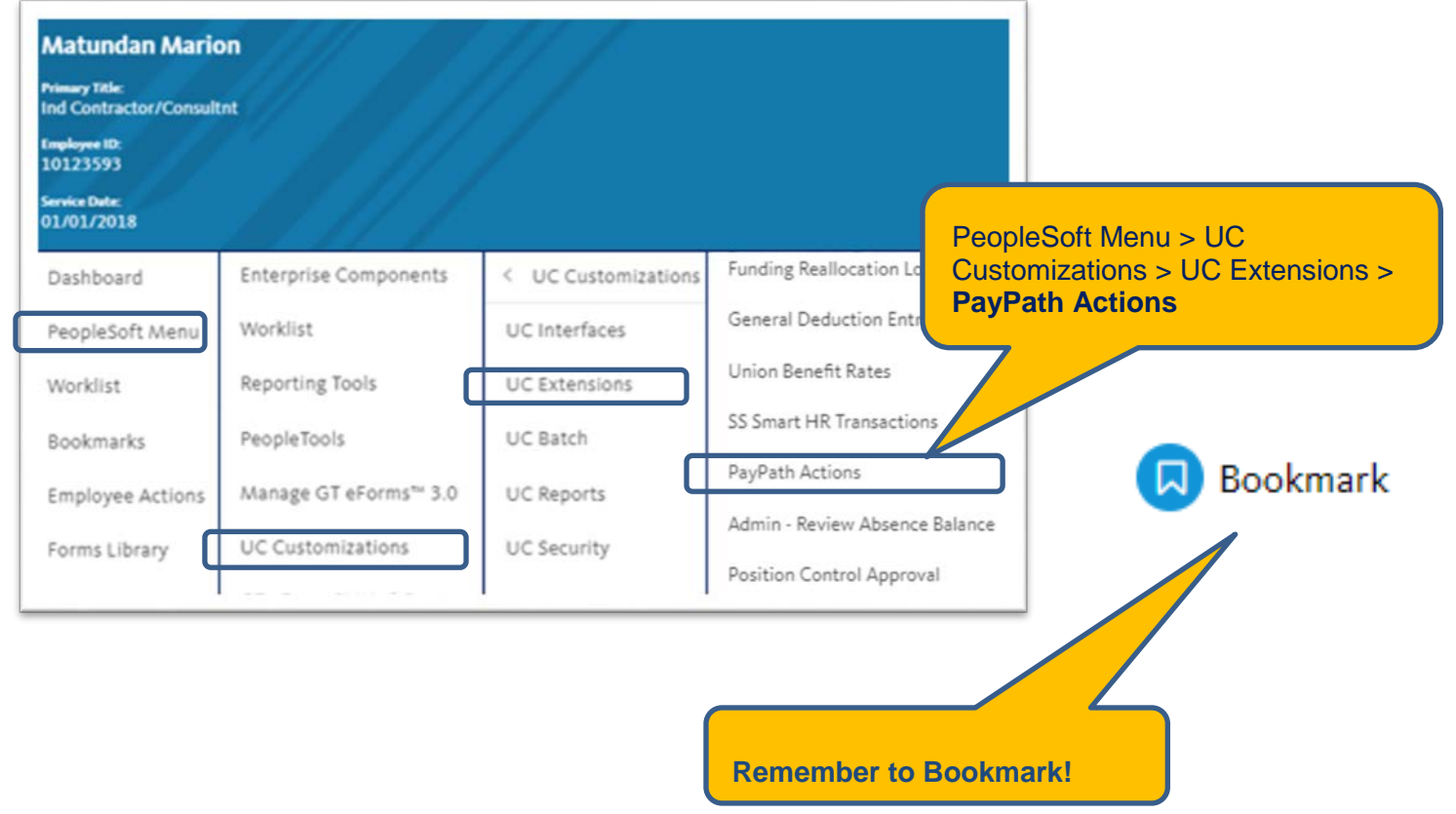

# **Job Aid: Summer Research Additional Compensation**

### **Position Data Page**

Use the **Position Data** page to update an employee's position information. In this example an employee requests 10 days of Summer Research Additional Compensation to be paid in July 2019.

Step 1: Enter the **Effective Date** for the first month of Additional Comp. You may only choose from the following payroll dates; 6/1/19, 7/1/19, 8/1/19, 9/1/19. Service dates are tracked offline by the hiring department.

Step 2: Select the appropriate **Position Change Reason**, either **TRT** or **TIT**. For descriptions of the **Position Change Reasons** please see [Job Aid: PayPath Transactions—Action Codes, Reason Codes and](https://sp.ucop.edu/sites/ucpathhelp/LocationUsers/LOCplayer/index.html?Guid=a72f8ad1-34a7-4571-a8b0-b354caaeb139)  [Descriptions \(Academic\).](https://sp.ucop.edu/sites/ucpathhelp/LocationUsers/LOCplayer/index.html?Guid=a72f8ad1-34a7-4571-a8b0-b354caaeb139)

Step 3: Update the **FTE** field with the approved FTE. Updating the FTE will insert a row into the **Job Data** page. Proceed to the **Job Data** page to continue.

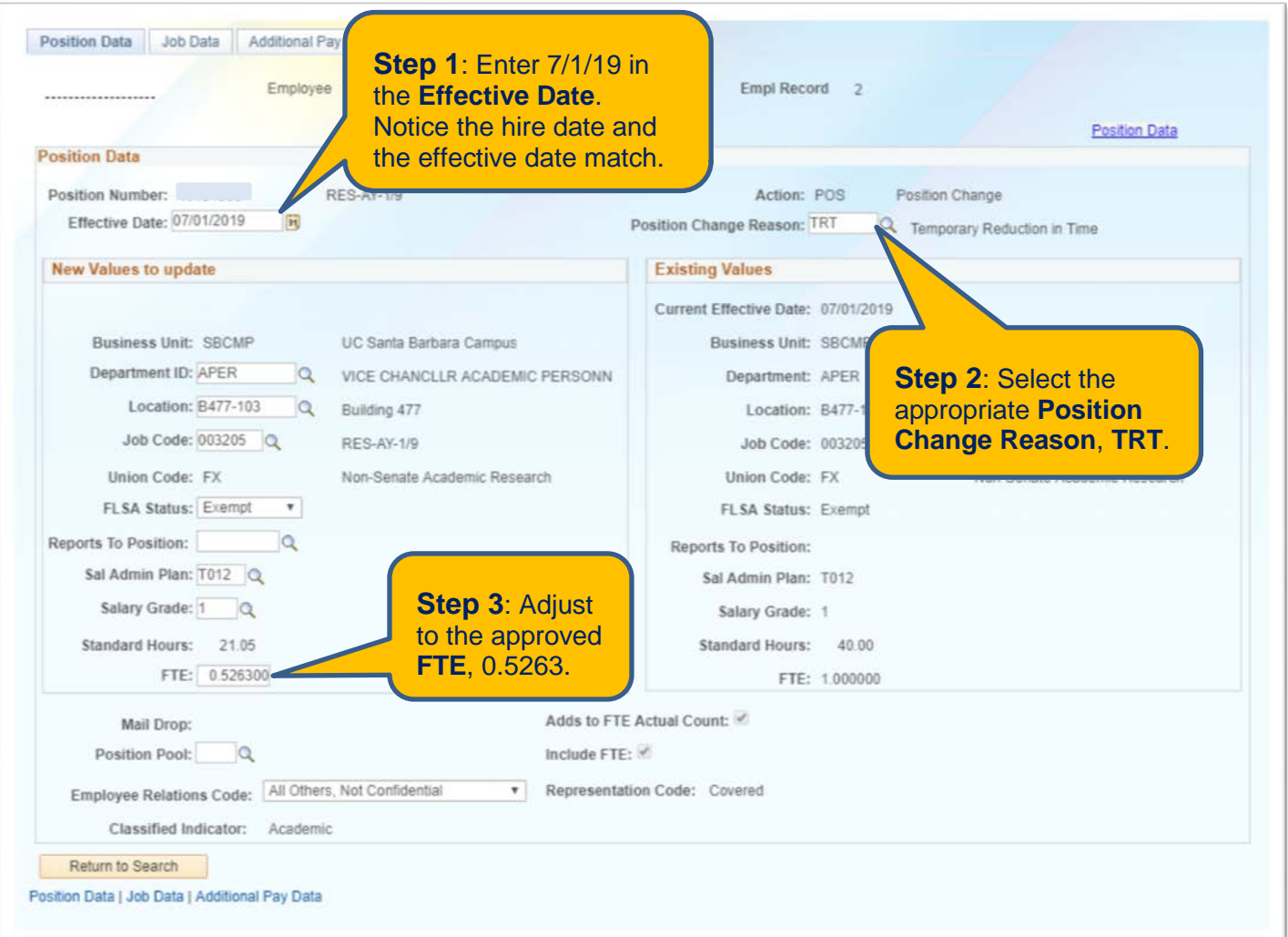

# **Job Aid: Summer Research Additional Compensation**

### **Job Data Page**

Upon entering this page verify the **Effective Date**. If the date is not correct, please cancel your action and start over. The steps below are continued from the previous page.

**NOTE:** Steps 4-8 will only need to be entered once to the Summer Salary Researcher job record. If future changes to FTE are needed, only steps 1-3 are required.

Step 4: Once in the **Job Data** page, click the plus sign to add a new **Action**.

Step 5: Enter **JED** for the **Action** and **Action Reason Code**. If another **Action**/**Action Reason** code is selected you will not be able to complete the succeeding steps. Scroll to the bottom of the **Job Data** screen to continue.

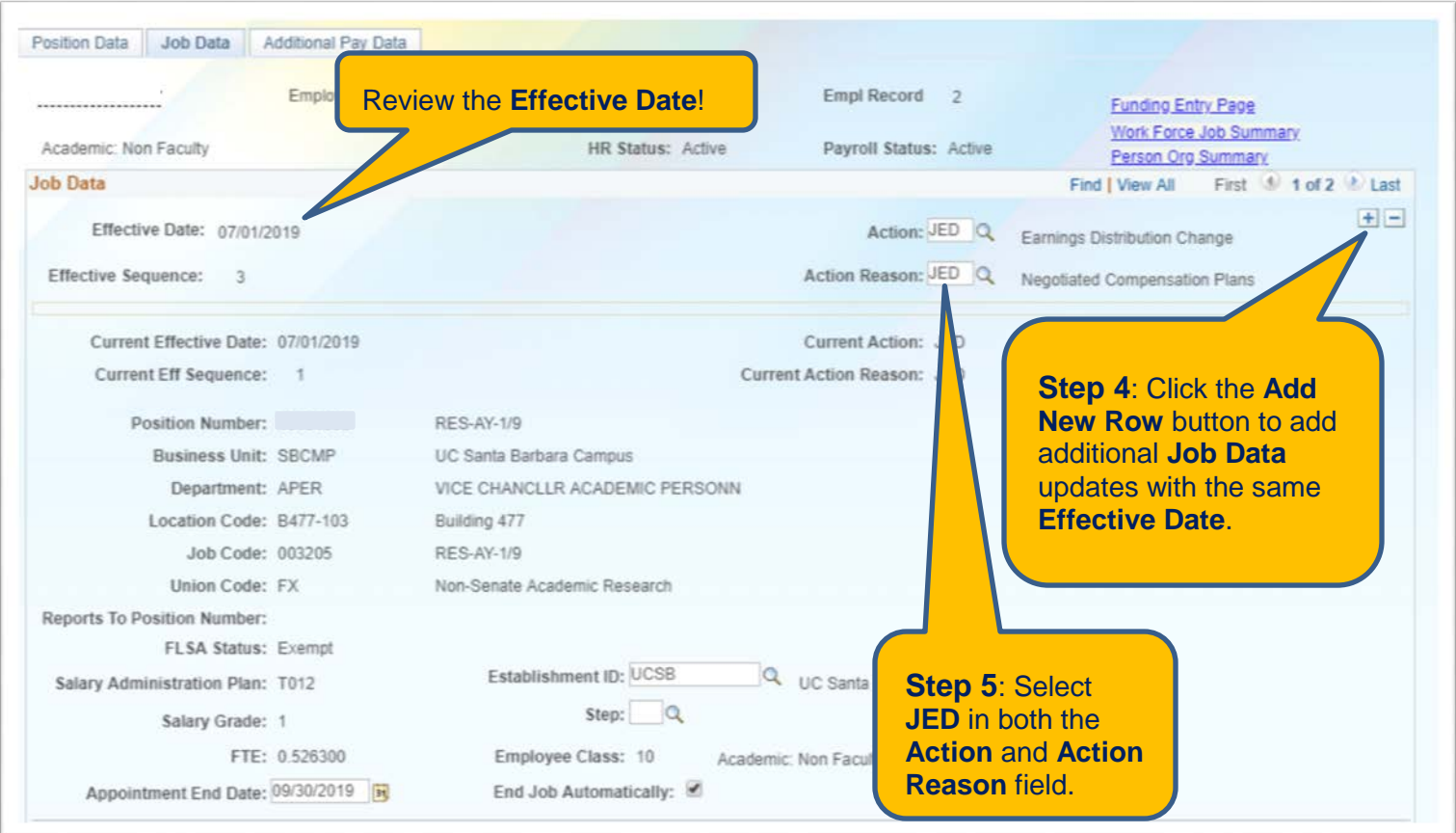

# **Job Aid: Summer Research Additional Compensation**

### **Job Data Page**

Step 6: In the **Earnings Distribution Type** field select **By Percent**. This will make the **Earnings Distribution** section editable.

Step 7: In the **\*Earnings Code** field, select **Additional Comp-Research (ACR)**.

Step 8: Enter **100.00** in the **Distribution %** field. This will assign the **Comp Rate** to the ACR Earnings Code. This field requires the percent value, 1.0 will not pay correctly.

Step 9: Enter **Job Data Comments** directed to the Academic Personnel UCPath Team. Example: Summer compensation for the month(s) of [month(s)] at [FTE value].

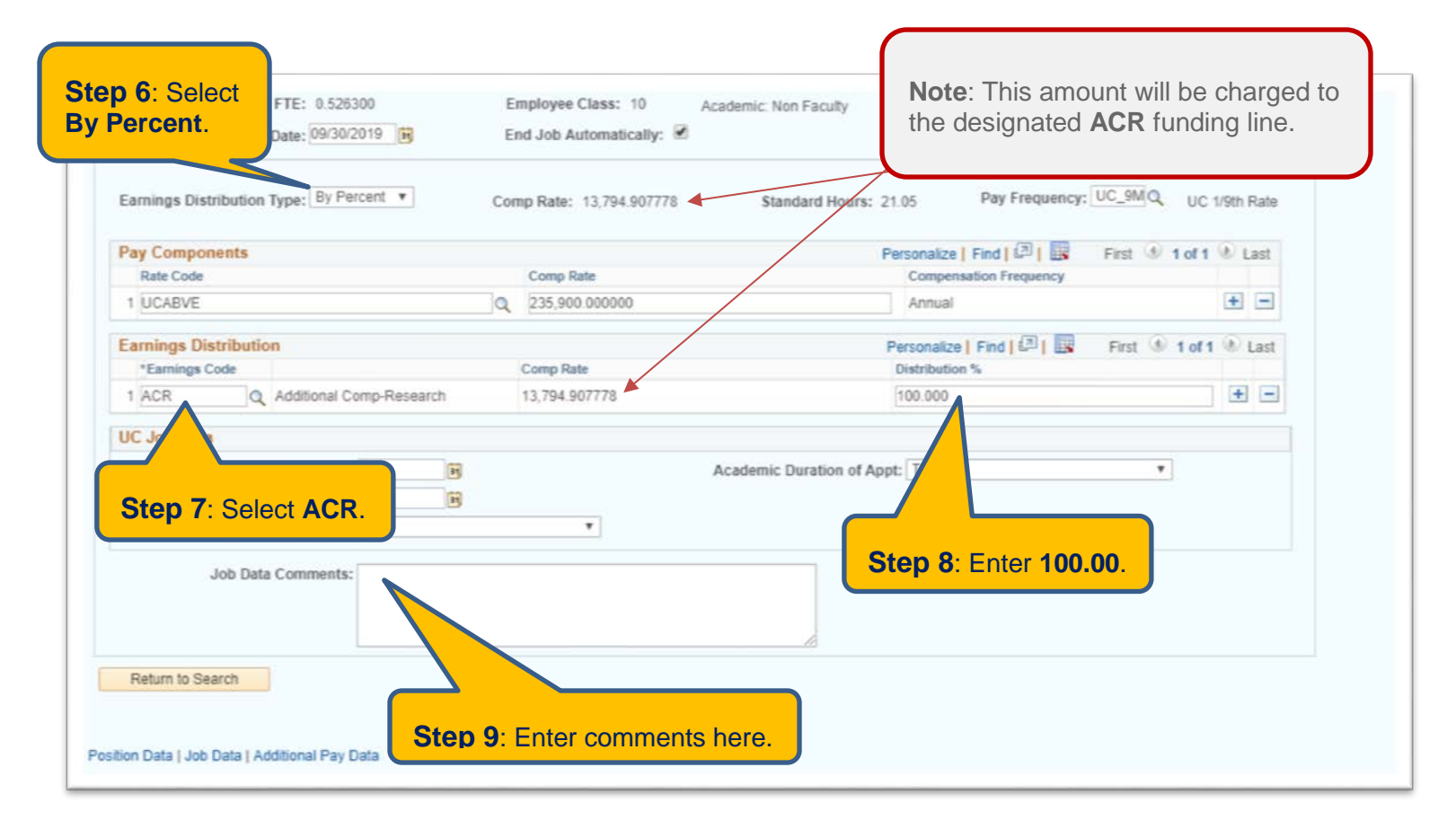

# **Job Aid: Summer Research Additional Compensation**

### **Additional Pay Page**

No entry required for this page. The options below will appear at the bottom of the Additional Pay page once you have navigated through each of the tabs of the PayPath component.

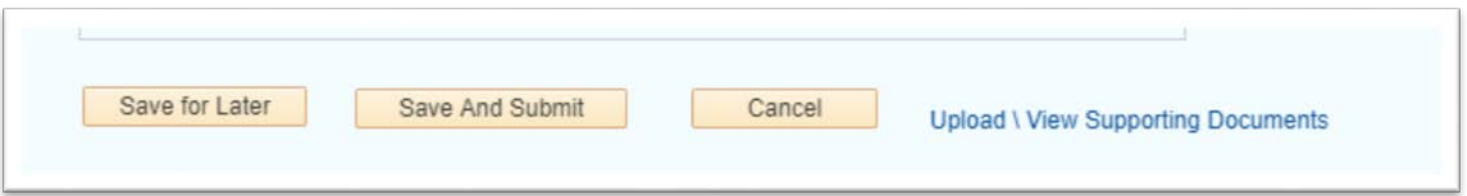

If you need to save your work to return to it later, click the **Save for Later** button. Otherwise, please go back and review the changes you have made, everything looks good? Great! You have now completed entering your transactions, click the **Save and Submit** button to route your transactions for review and approval to the AP Path team. Once approved by the AP UCPath team, you can confirm your updates on the Job Data Component or Work Force Summary.

Navigation: PeopleSoft > Workforce Administration > Job Information > **Job Data**

Navigation: PeopleSoft > Workforce Administration > Job Information > Review Job Information > **Workforce Job Summary**

### **Another Month of Additional Comp?**

To enter another month of Summer Research Additional Compensation follow the steps above excluding steps 4-8. No JED entry is needed since the ACR Earnings Code will continue until it is removed from the job.

### **Questions**

Please contact the Academic Personnel team at [ap-path@ucsb.edu](mailto:ap-path@ucsb.edu) with questions.

#### Attachment C

#### **Summer Research Additional Compensation Funding**

Distribute funding on ACR lines. Add additional lines as needed if multiple funding sources. Total ACR distribution must equal 100. Leave the REG line blank (no distribution)

Options for summer salary from various funding sources during the same pay period:

- Single position with funding handled via the funding entry page. Lead unit handles input of all funding.
- Multiple positions, one for each fund source or one for all funding sources managed by a single unit. Units need to coordinate to assure total is not over monthly or summer limit.

Options for summer salary in excess of 1.00 FTE (July and August only, up to allowable limit):

- One position at 1.00, second position at amount equal to the additional 1-4 days (for 20-23 day months)
- Multiple positions at FTE that reflects the amount coming from each fund source or unit. Still cannot exceed the monthly limit.